# 第61回近畿理学療法学学術大会

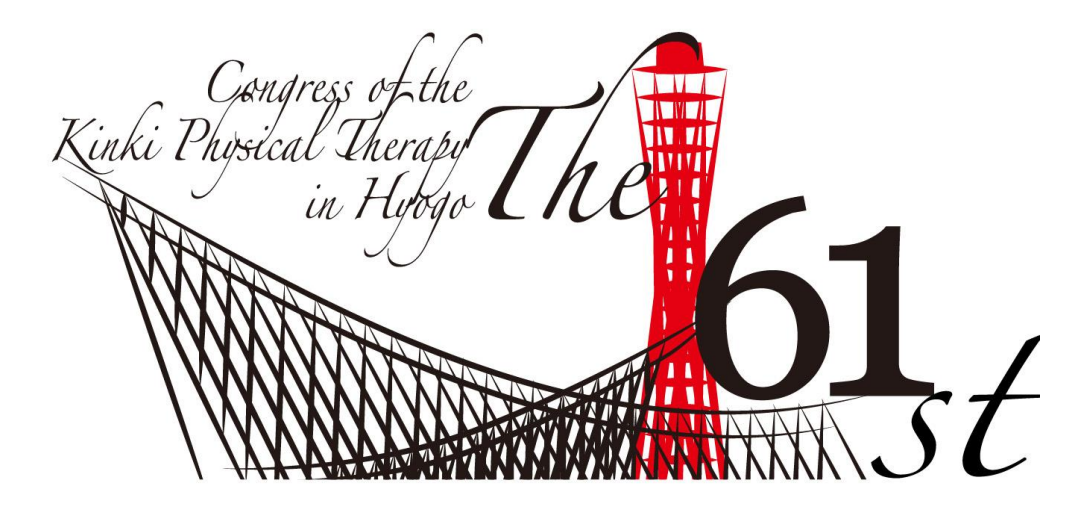

# 教育講演 ––般演題 発表動画ファイル作成・提出方法

第61回近畿理学療法学術大会 運営局

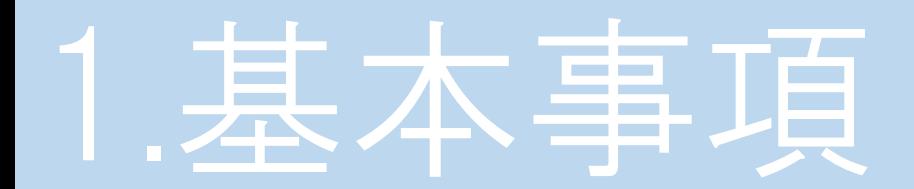

本作成要領では発表動画ファイルの作成方法についてご案内いたします。 つきましては、要領を参考に作成し、「動画ファイルの提出方法」に従って、期日までにご提出ください。

### ①提出ファイル形式

Microsoft PowerPointを用いた動画ファイル(拡張子;.mp4)

### ②スライドサイズ

ワイド画面(16:9)で作成

### ③タイトルスライド

1枚目に必ず「タイトルスライド」を作成(紹介画面となります)

\*PowerPointのバージョンは、2016以降をご使用を推奨します。 \*スライドサイズの設定は、「デザイン」→「ユーザー設定」→「スライドサイズ」より設定してください。 \*動画編集の過程における他のアプリ使用(例:Zoomなど)は問題ございません。

### タイトルスライドの規定

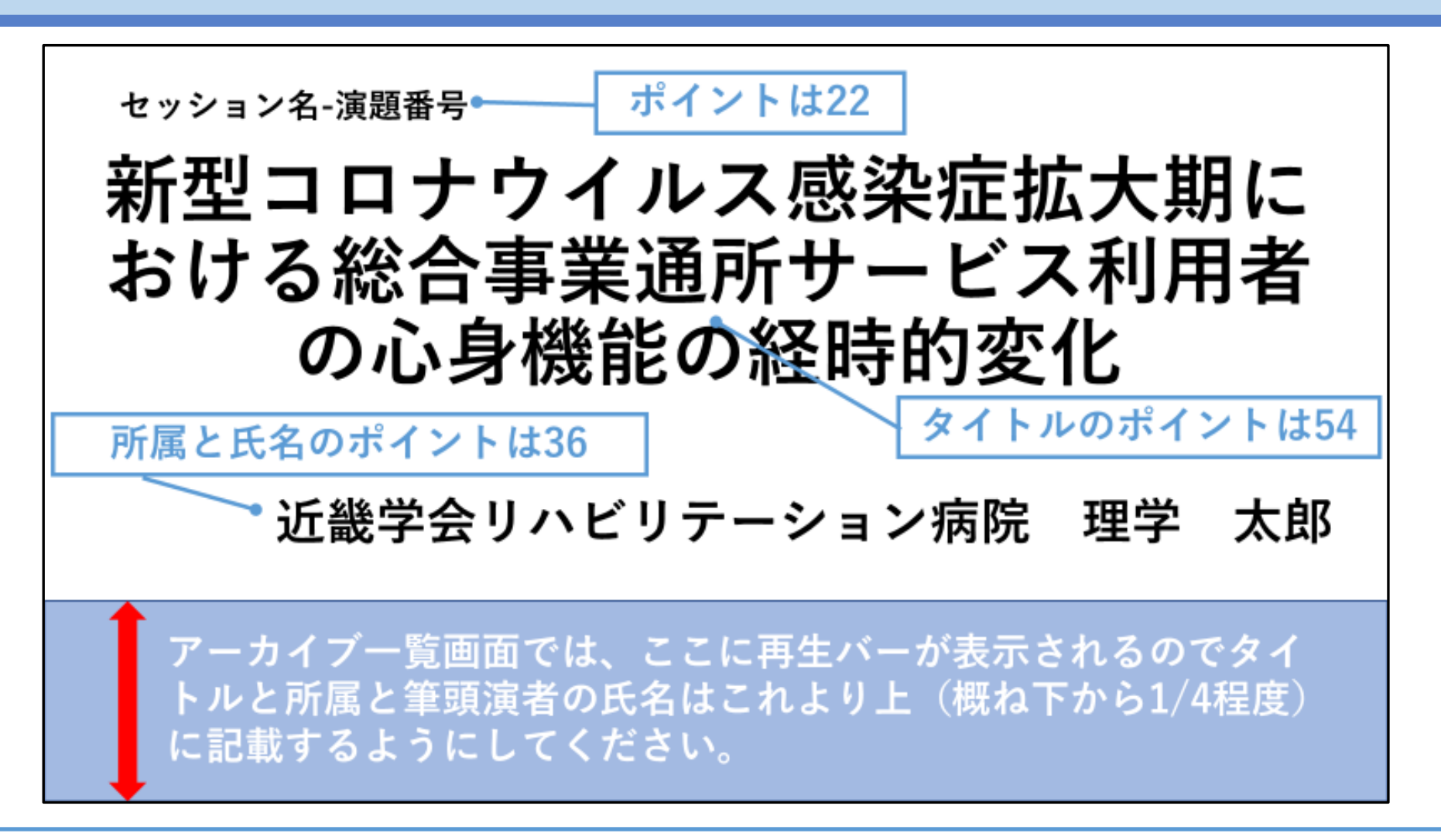

web配信のシステム上、上記のポイント、配置の規定に沿って作成してください。

ファイルサイズ

#### ①動画ファイルサイズ

フルHD(1080p;1920×1080)(推奨)、もしくはHD(720p;1280×720)で作成 \*4Kには対応できません。

### ②ファイル用量

- ・教育講演(40分)最大1.5GB までで作成
- ・一般演題(7分) 最大300MBまでで作成

# 動画・音声・フォント

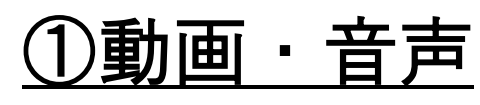

埋め込み形式で作成

\*QuickTime形式、MOV形式の動画はご利用になれません。 埋め込み動画もMP4形式をご利用ください

### ②フォント

Microsoft PowerPointファイル(.pptx)形式でご登録の場合

OS 標準フォントを使用

【日本語】MSゴシック、MSPゴシック、MS明朝、MSP明朝、メイリオ、游ゴシック、 游明朝

【英語】Times New Roman, Arial, Arial Black, Arial Narrow, Century, Century Gothic,Courier,Courier New, Georgia

\*OS標準フォントのうち、MacのOsakaフォントについては文字ずれ・文字化けする場合があります。 \*特殊なフォントの場合、標準フォントに置き換わるため、文字ずれ・文字化けする場合があります。

動画ファイル名、その他

#### ①教育講演

動画ファイルの名称には、「教育講演番号」「演題名」「氏名」を記入 (例:1動画発表用スライド作成方法理学太郎 \*スペース不要)

#### ②一般演題

動画ファイルの名称には、「演題番号」「演題名」「氏名」を記入 (例:1動画発表用スライド作成方法理学太郎 \*スペース不要)

\*提出の際は、ファイル形式が「.mp4」形式であるとことを必ず確認してください。

#### ③その他

事前に必ずウィルスチェックを行ってください

## 2.動画ファイル作成PCの設定

#### ①マイクの確認・設定

内臓マイクの有無を確認し、マイクのついていないPCの場合は、外付けのマイクを つないで音声を録音する。

\*録音の際は極力静かな場所で雑音が入らないようにしてください。

### ②マイクの確認方法(Windows)

- ⅰ)PC設定の「システム」→[サウンド]を選択
- ⅱ)音声を発し、マイクが正常に音声を拾えていれば、「マイクのテスト」に反応が みられます。
- \*ここに反応がない場合は、マイク入力デバイスを変更してください。
- ⅲ)「マスター音量」は、適宜調整

## 2.動画ファイル作成PCの設定

### ③マイクの確認方法(Mac)

- ⅰ)アップルメニューの「システム環境設定」→「セキュリティとプライバシー」 →「プライバシー」を選択
- ⅱ)「マイク」を選択、アプリケーションの「Microsoft PowerPoint」のチェック ボックスを選択
- ⅲ)次に「システム環境設定」→「サウンド」→「入力」を選択 音声を発し、マ イクが正常に音声を拾えていれば、「入力レベル」に反応がみられます

\*ここに反応がない場合は、マイク入力デバイスを変更してください。通常「内蔵マイク」で問題ありません。 \*システム環境設定で設定されていない場合、PowerPoint がマイクにアクセスしようとした際にウインドウが表 示されます。表示された場合は「OK」を選択してください。

# 3.動画ファイルの作成手順

### ①Microsoft PowerPointファイルの拡張子が「.pptx」であることを確認 拡張子が「.pptx」ではない状態で録音を行うと、正しく録音されません。 \*PowerPointのバージョンは、2016以降をご使用を推奨します。

#### ②拡張子の確認方法

windows:デスクトップのエクスプローラーより「表示」→「ファイル名拡張子」 を選択

Mac:Finderより「環境設定」→「詳細」→「すべてのファイル名拡張子を表示」 を選択

# 録音方法

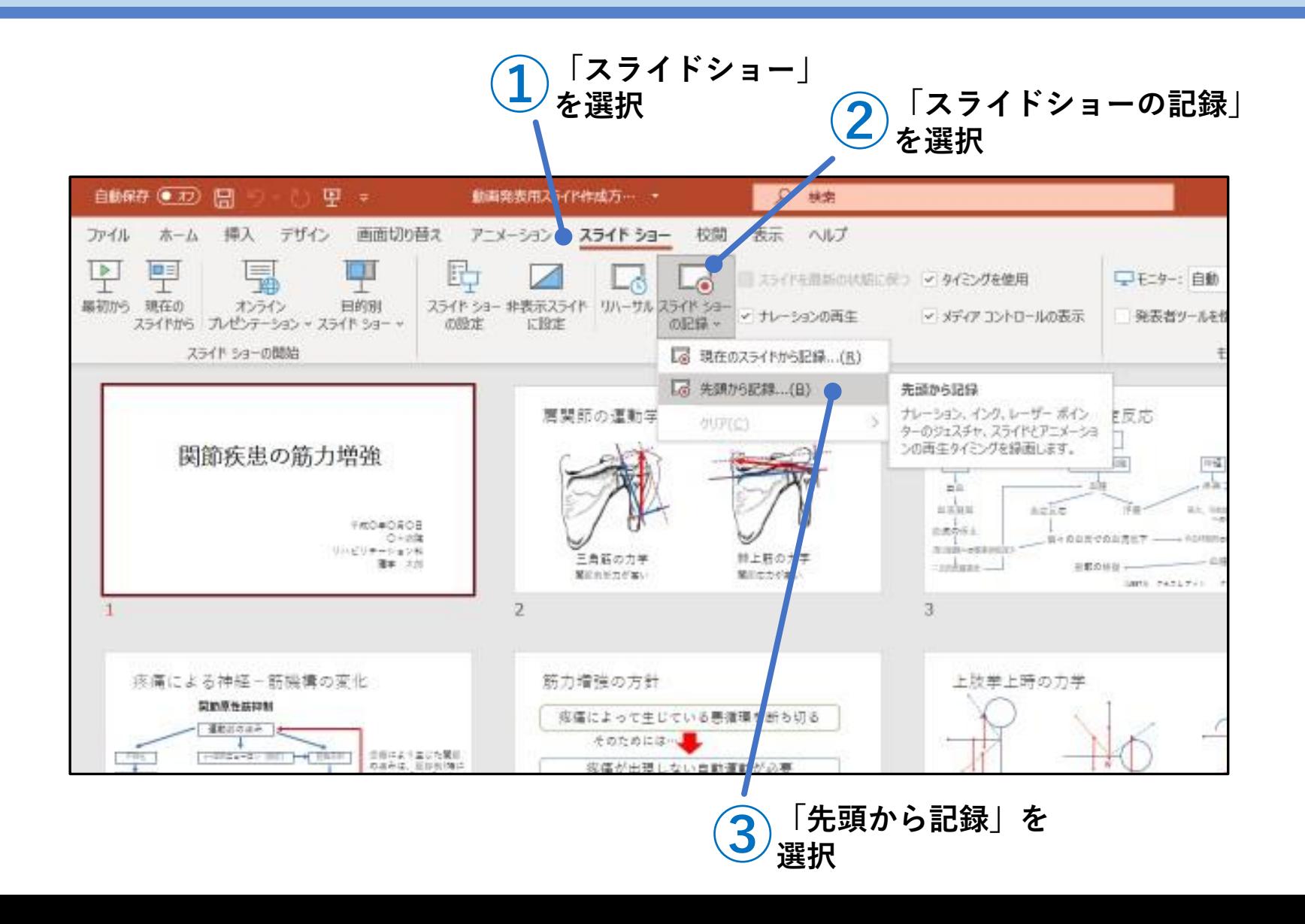

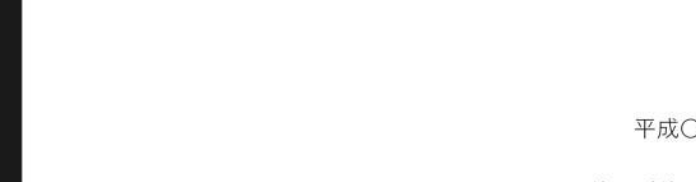

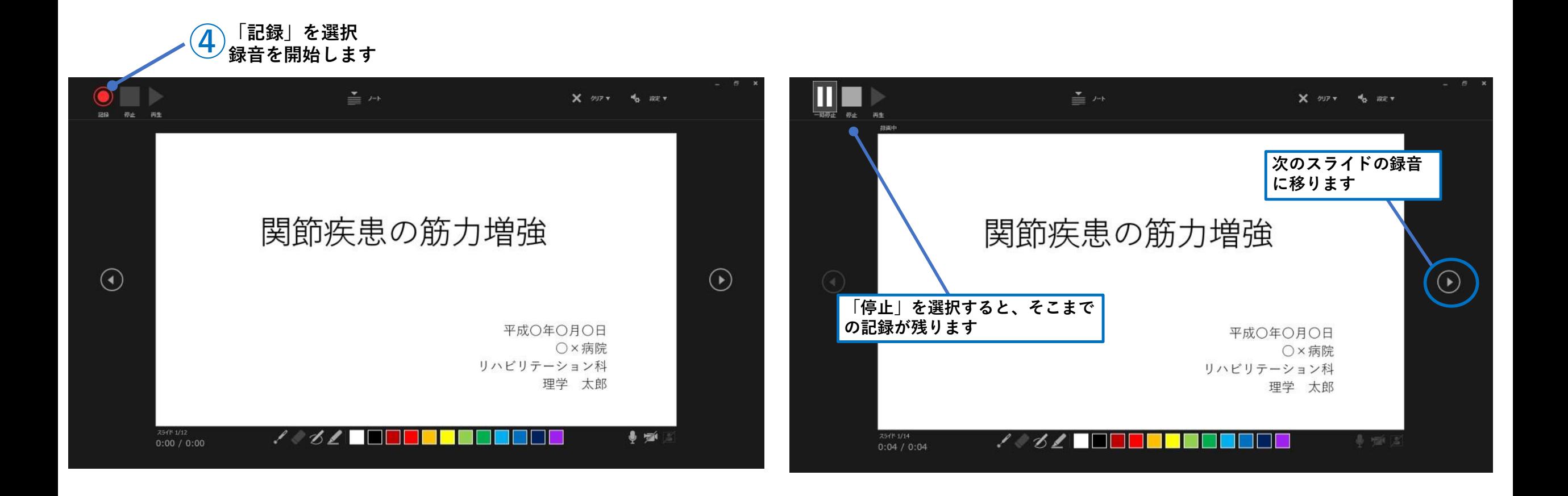

# 百力

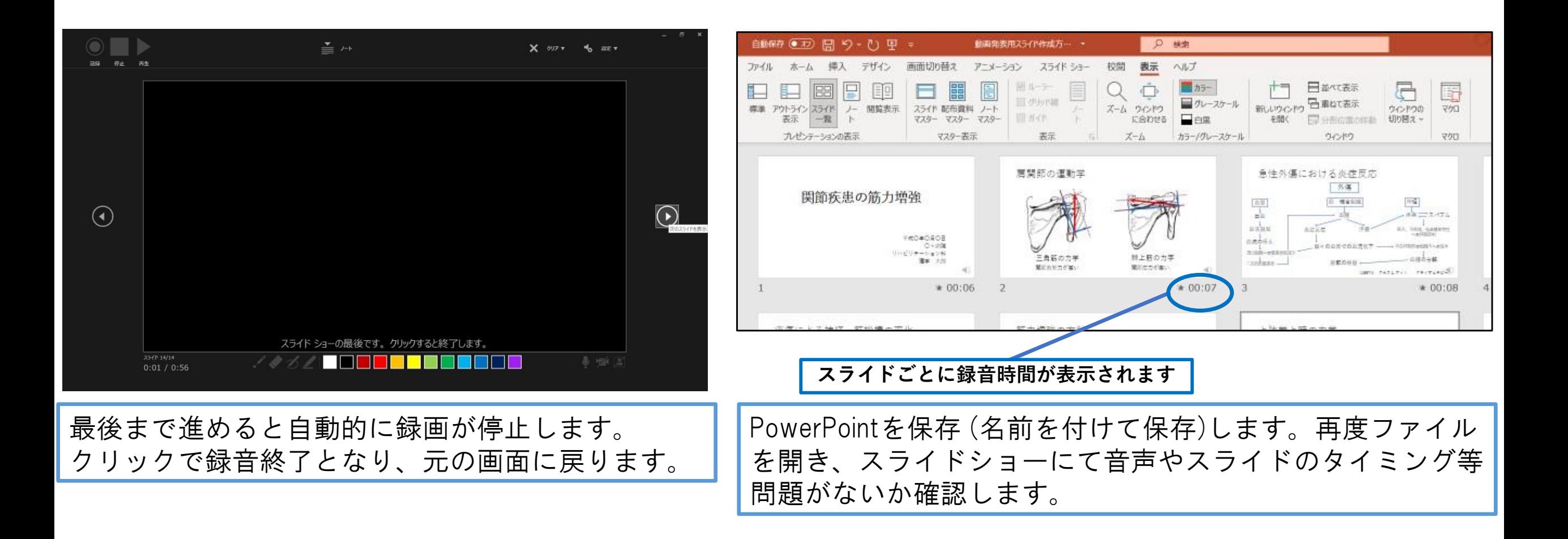

### |動画ファイルの書き出し

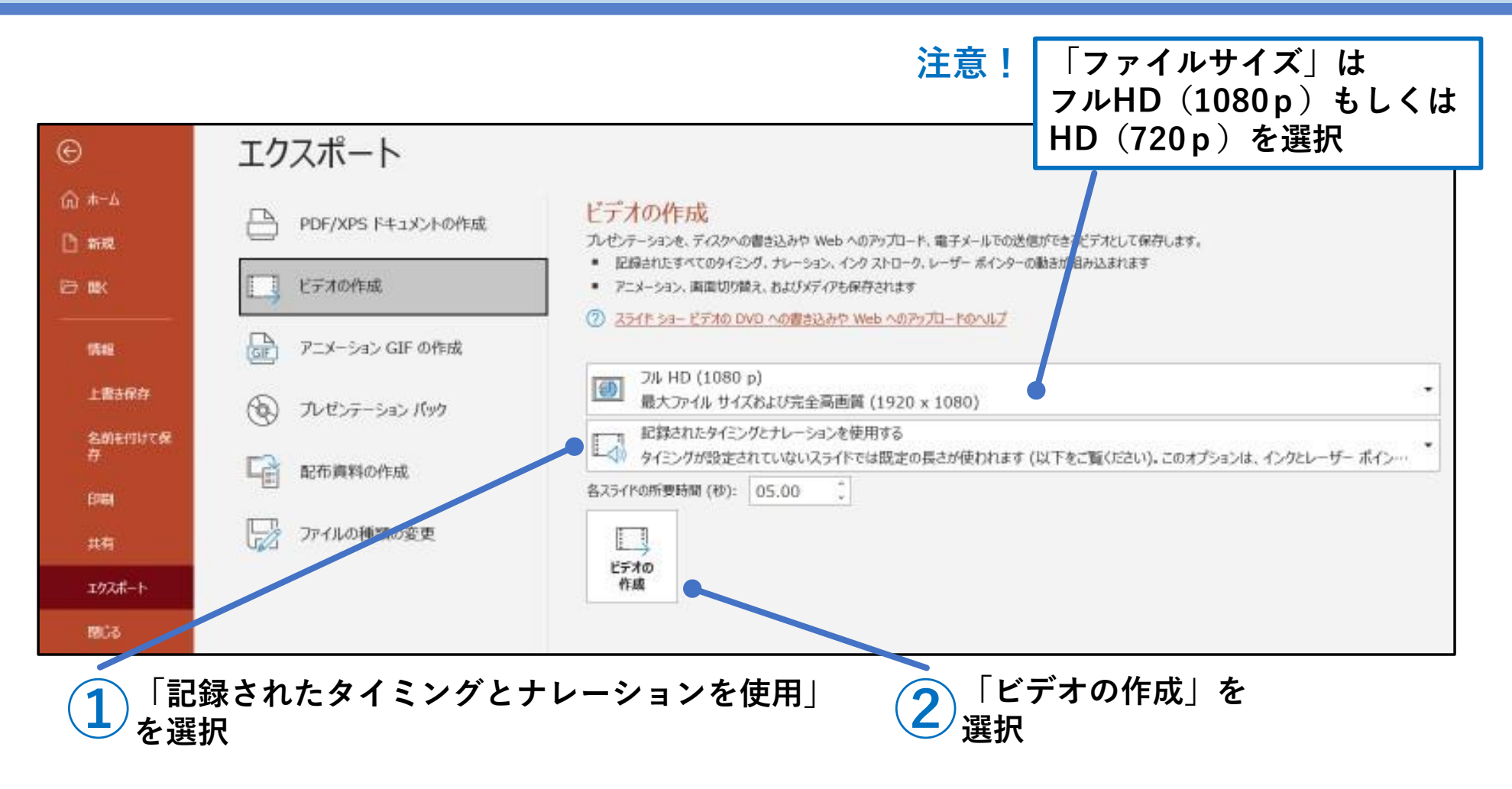

「ファイル」→「エクスポート」→「動画の作成」より上記①②の順に作成する。 \*フルHDで作成したファイルサイズが規定よりも大きい場合は、HDで作成してください。

### 動画ファイルの書き出

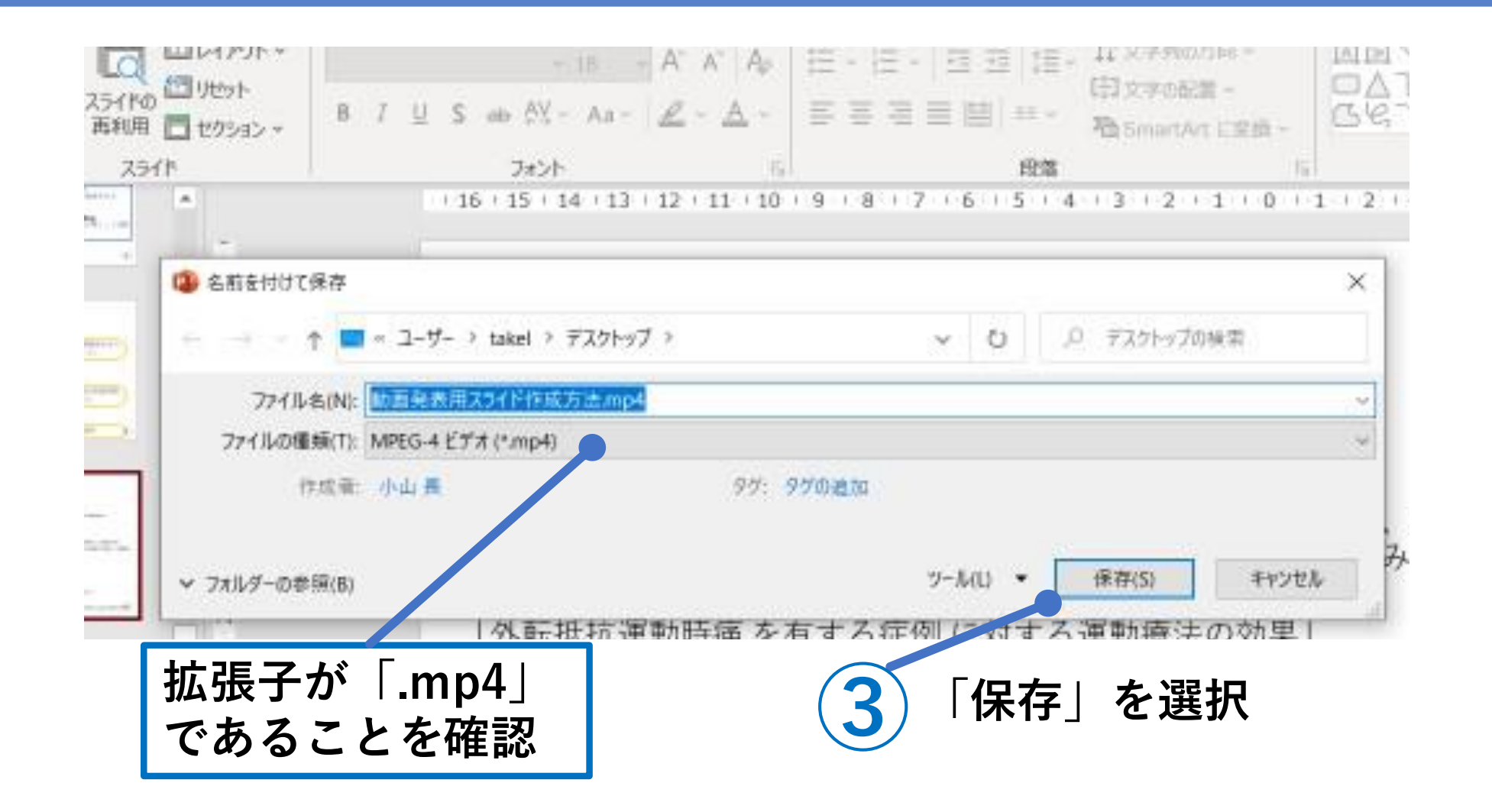

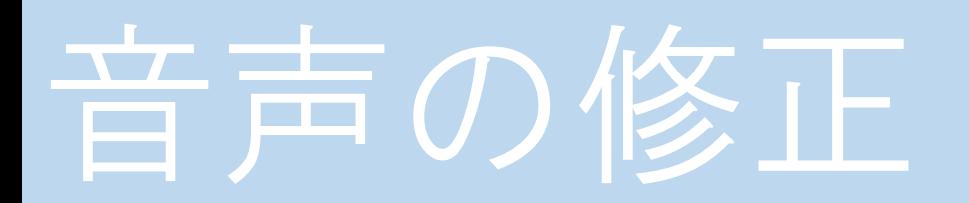

#### スライドごとに録音の修正が可能です

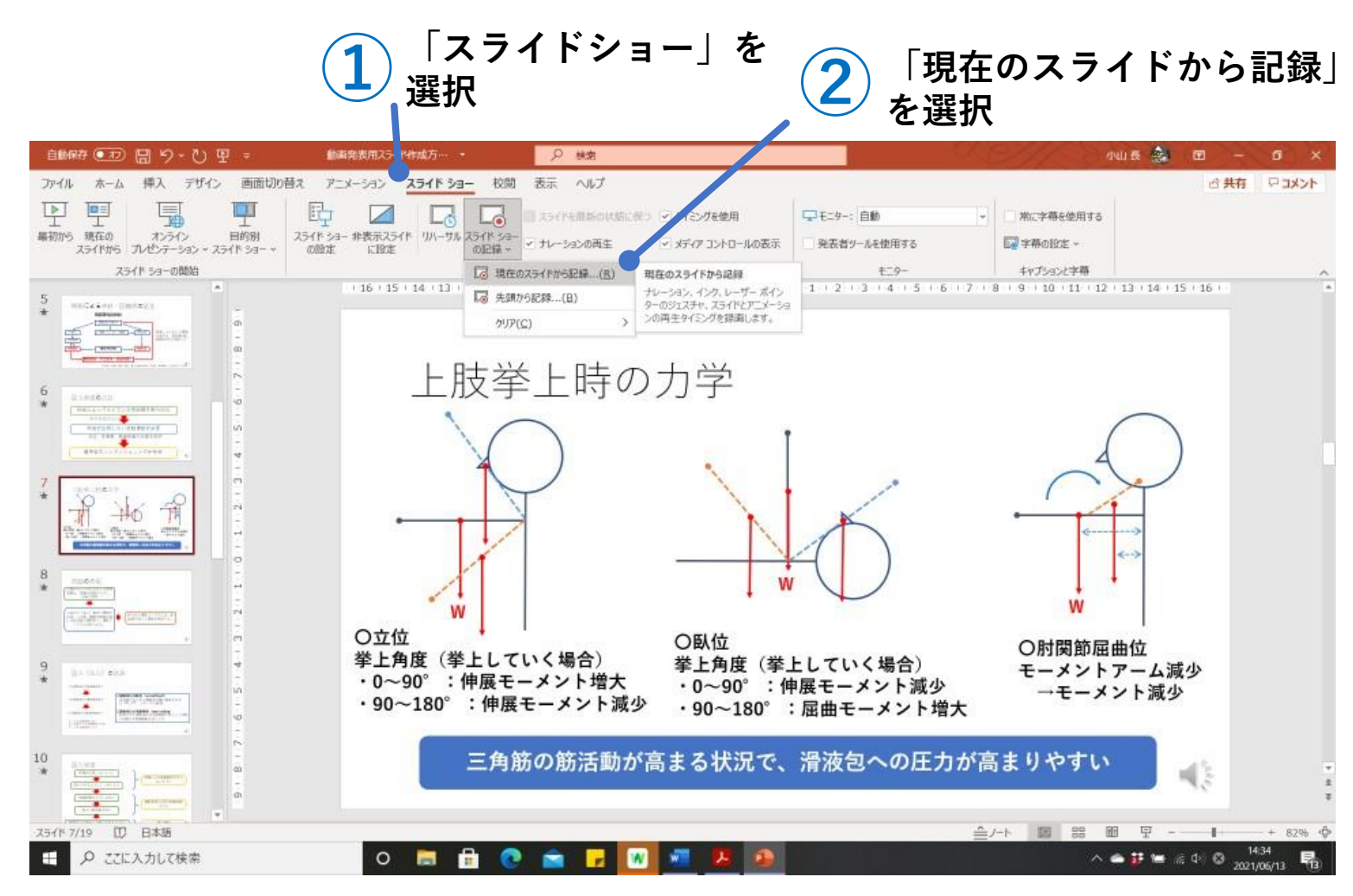

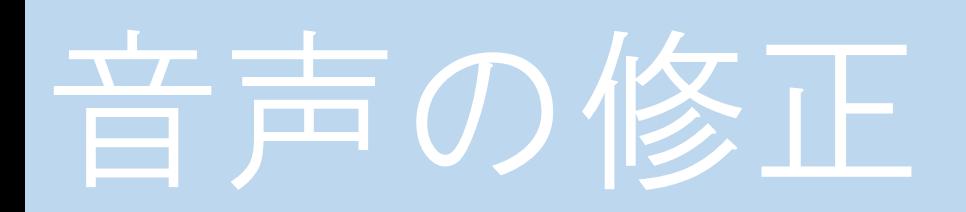

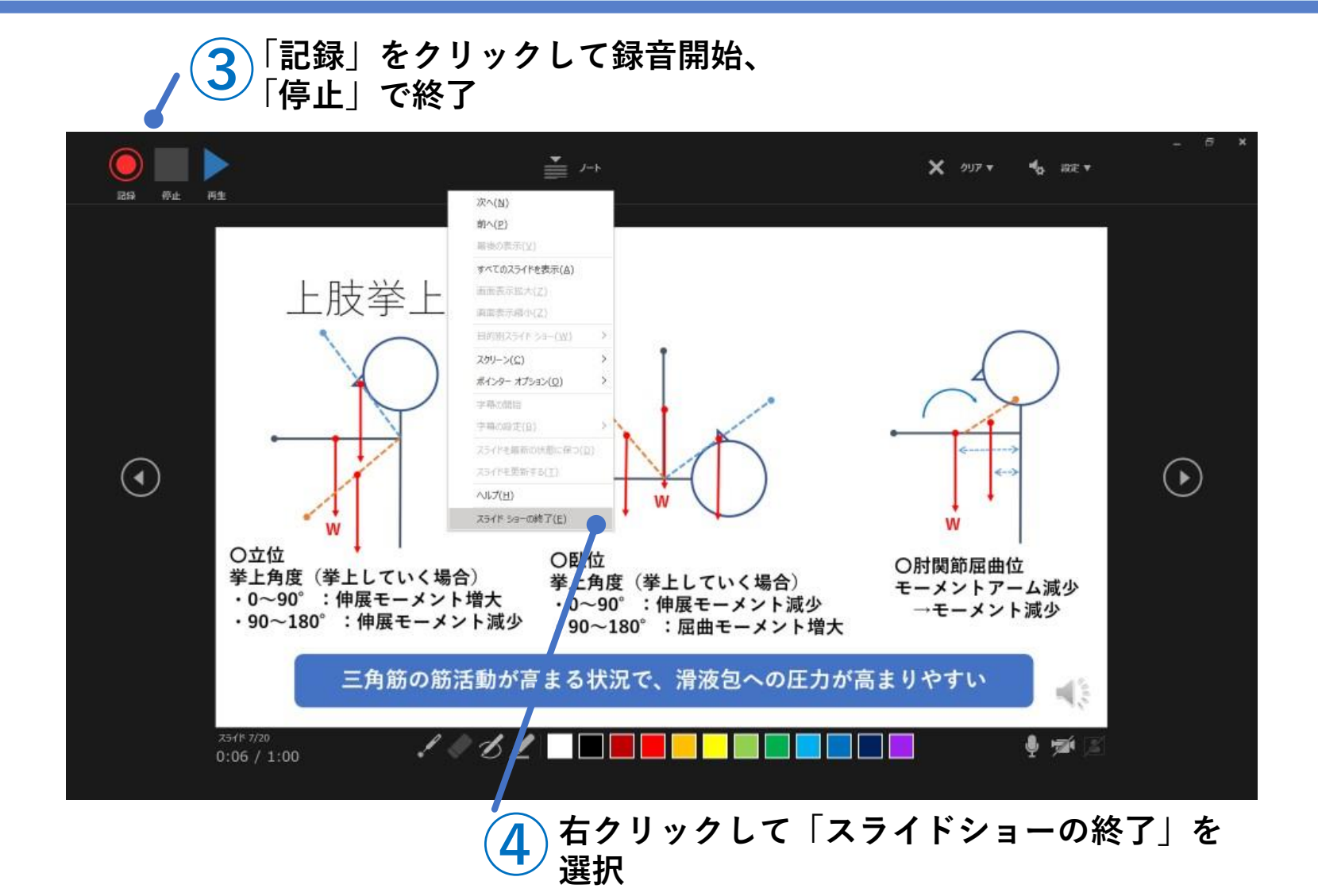

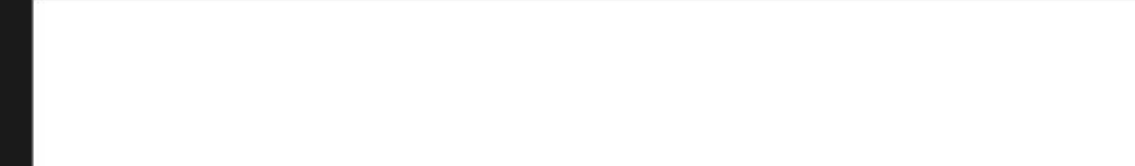

### スライドに演者の映像を入れることができます。

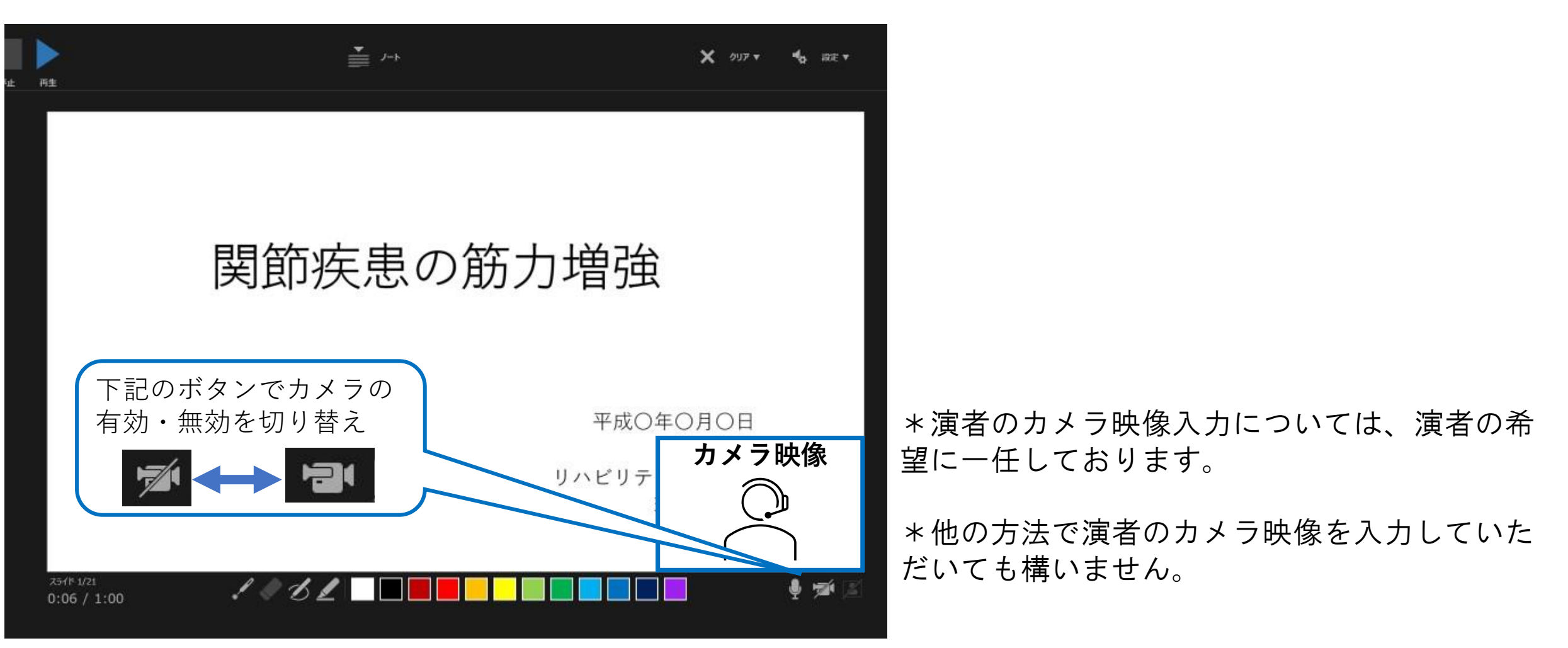

### 6.発表動画ファイルの提出

#### ご使用のブラウザより大容量データ転送サービス ギガファイル便を使用します。 大容量データ転送サービス ギガファイル便URL → <https://gigafile.nu/>

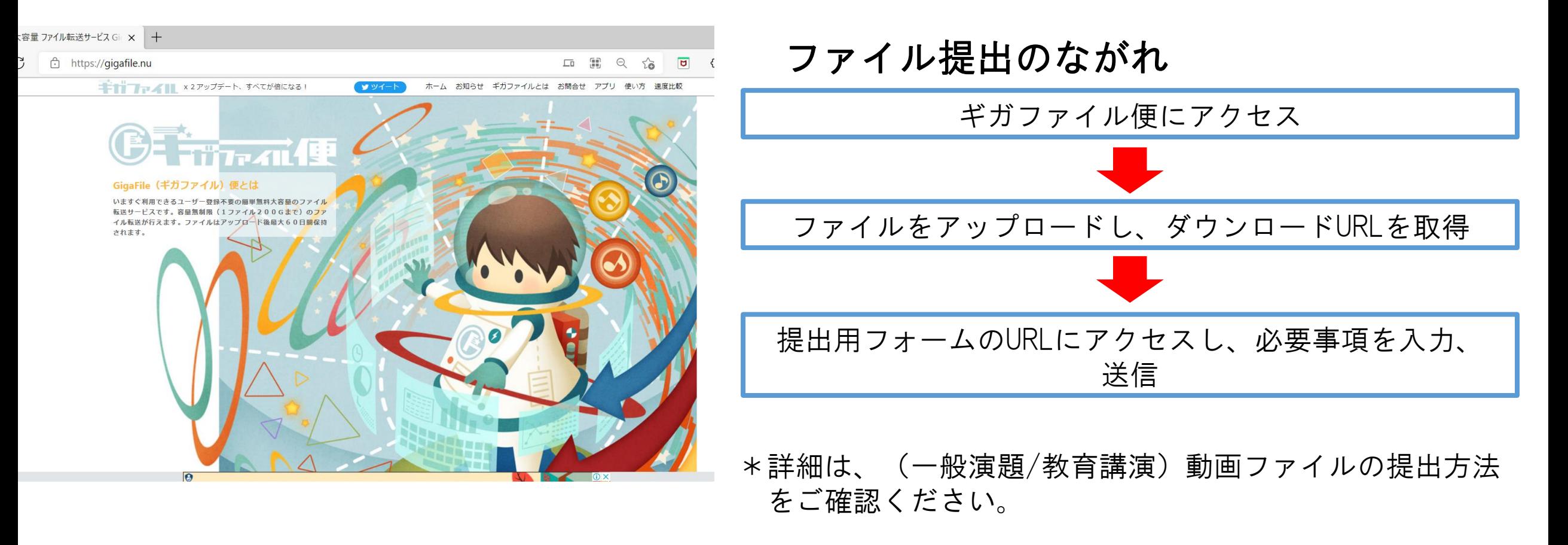

# 発表動画ファイルの提出方法

#### ご使用のブラウザより大容量データ転送サービス ギガファイル便にアクセス 大容量データ転送サービス ギガファイル便URL → <https://gigafile.nu/>

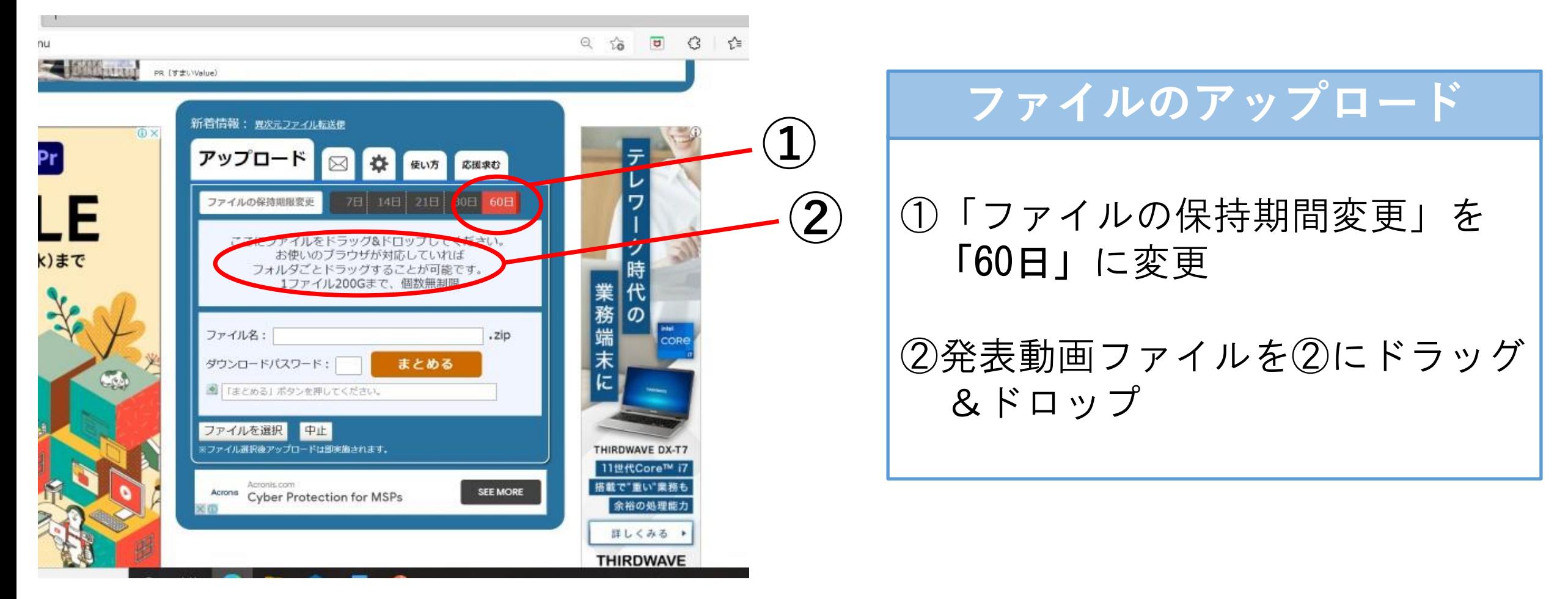

# 発表動画ファイルの提出方法

 $\mathbf{B}$ 

 $\left( 4 \right)$ 

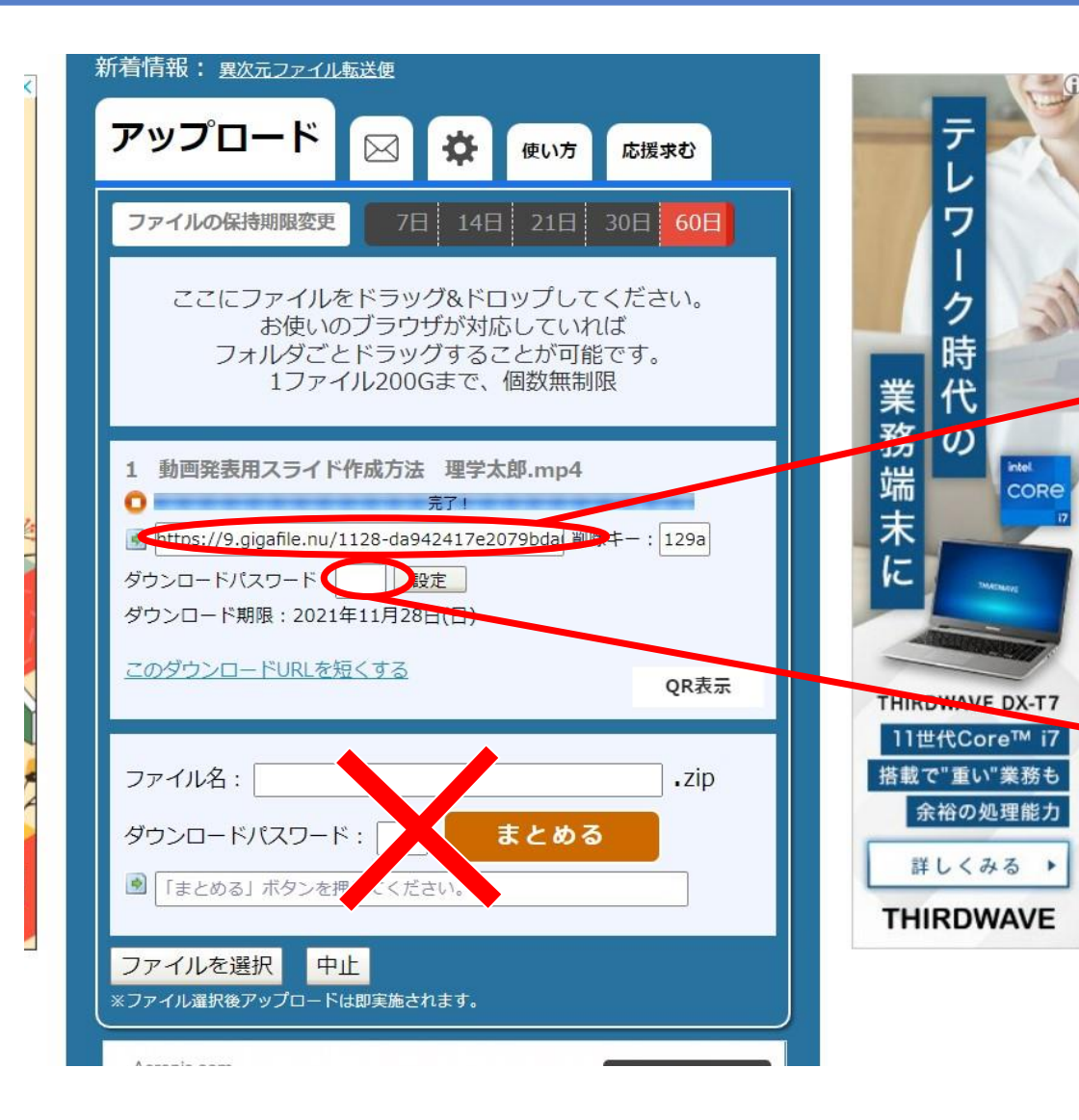

### **ダウンロード用URLの取得**

③表示されたダウンロード用URLを コピーしてください。

④ダウンロードパスワードは、4字 程度で設定してください。

\* 方の「×」の欄は、今回使用しません。

# 発表動画ファイルの提出方法

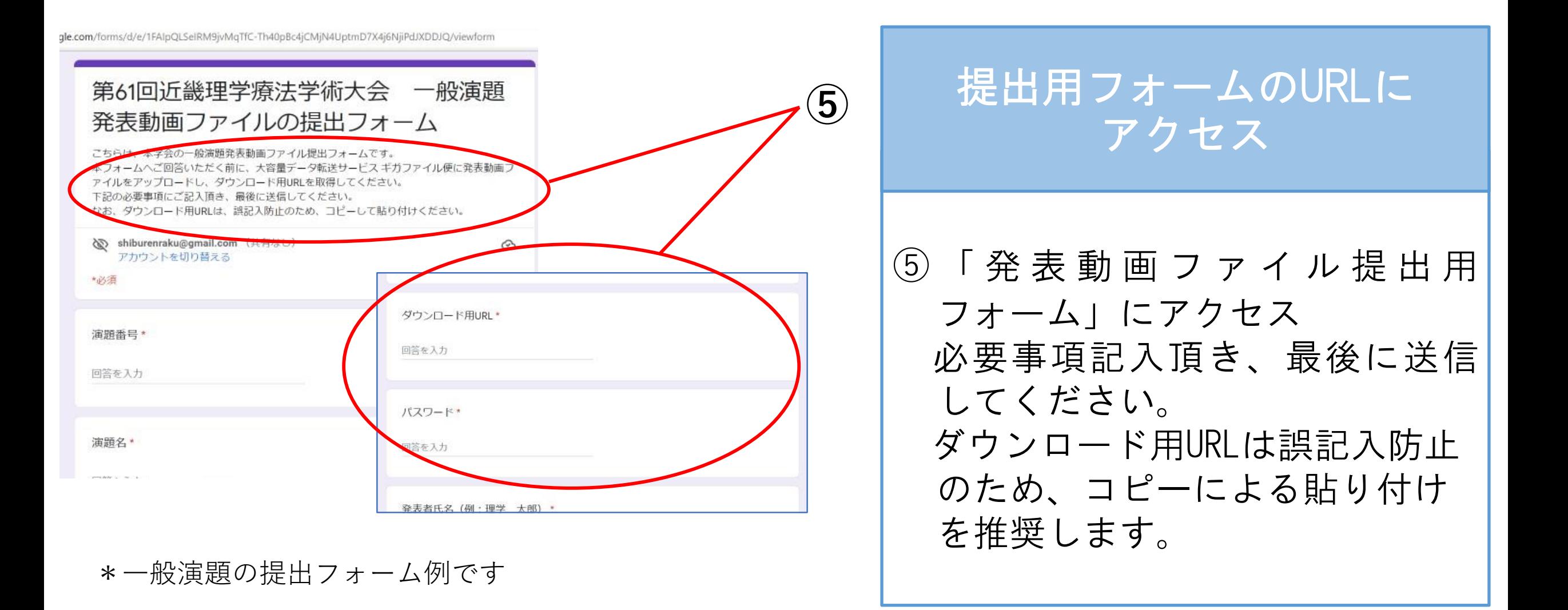

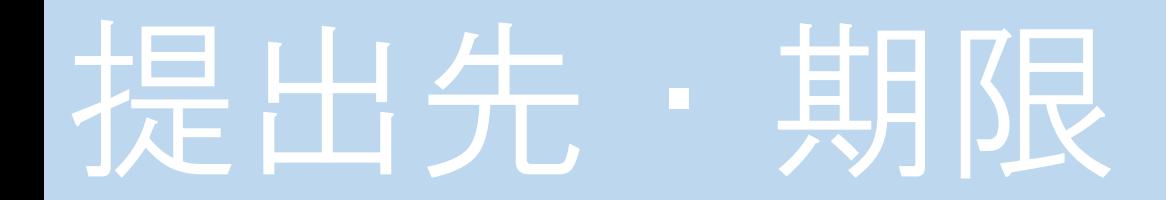

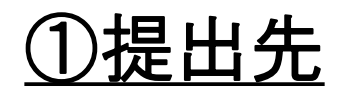

・一般演題 提出用フォームURL:

<https://forms.gle/WeEbHZnEYrbfi8S96>

・提出期限:2021年11月30日(火)

・教育講演 提出用フォームURL:

<https://forms.gle/cHMq5n49h3SMDTPHA>

・提出期限:2021年12月28日(火)

#### ②お問い合わせ

第61回近畿理学療法学術大会 運営事務局 E-mail:kinki61@coac.co.jp

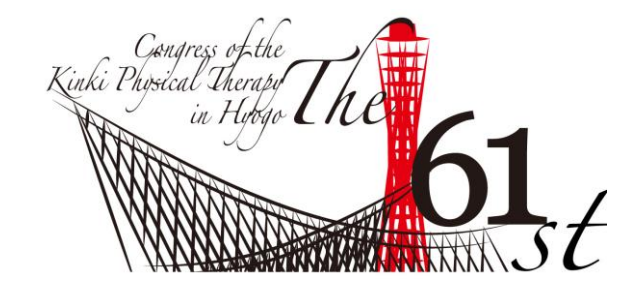